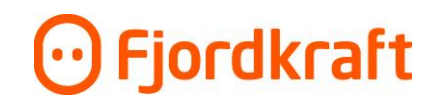

## Slik oppretter du din personlige brukerkonto i Min Bedrift

1. Hurra, du har mottatt invitasjon til Min Bedrift! Her er oppskriften på hvordan du fullfører registreringen. Merk at lenken kun er gyldig i 48 timer. Hvis du ikke rekker å registrere deg før fristen, tar du bare kontakt med den som inviterte deg og spør om en ny.

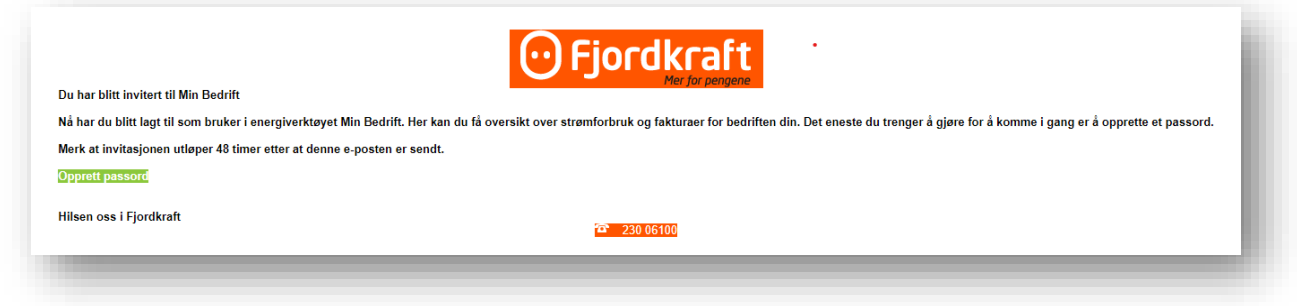

2. Trykk på Opprett passord. Da kommer du til registreringssiden:

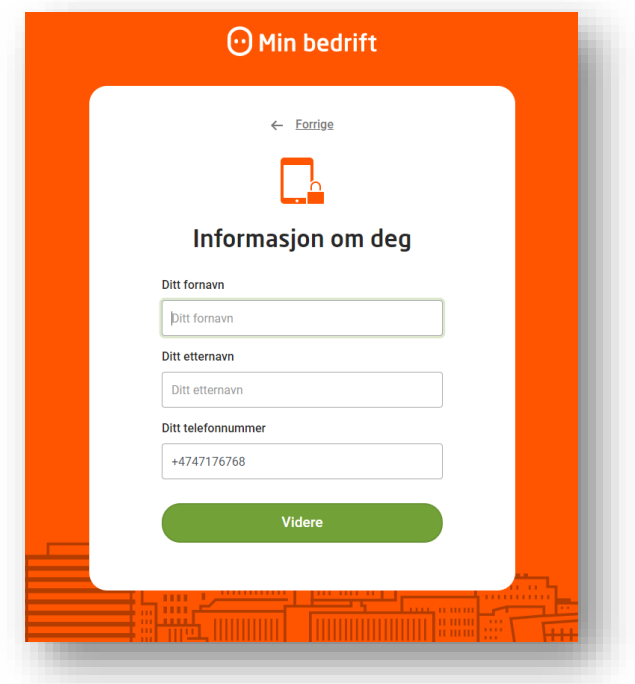

3. Legg inn informasjon om deg selv og trykk deg videre. Nå er det på tide å opprette et passord.

## O Fjordkraft

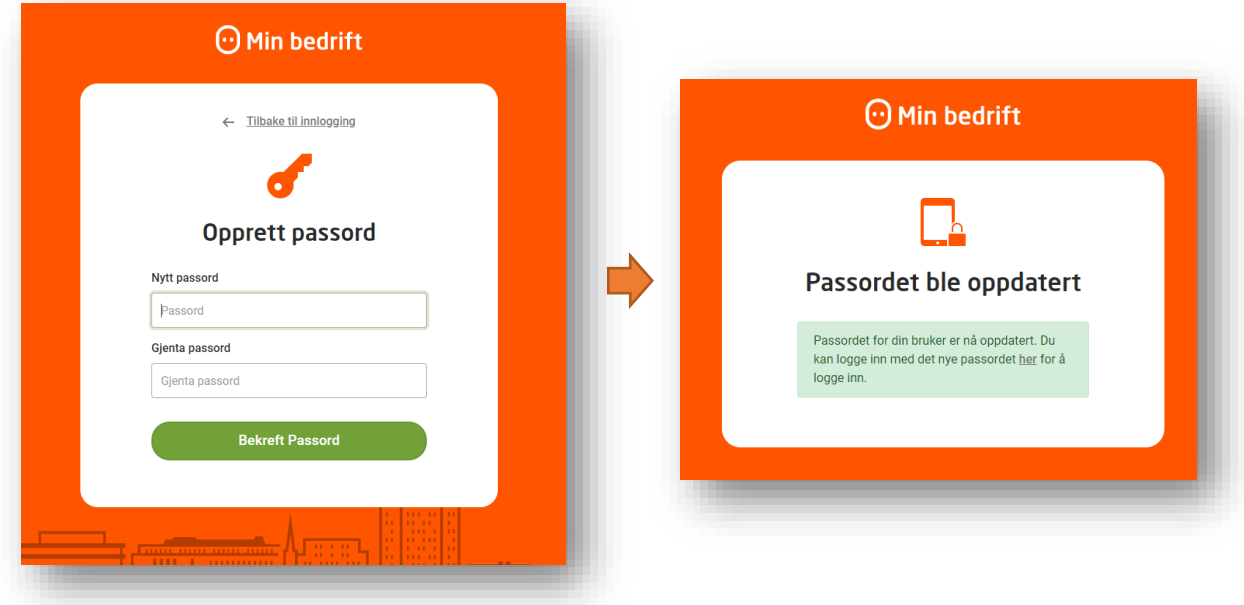

4. Etter at passordet er bekreftet kan du gå tilbake til login-siden og logge inn med e-post (anbefalt) og ditt nye passord. Legg inn e-post og trykk videre (ikke logge inn for første gang).

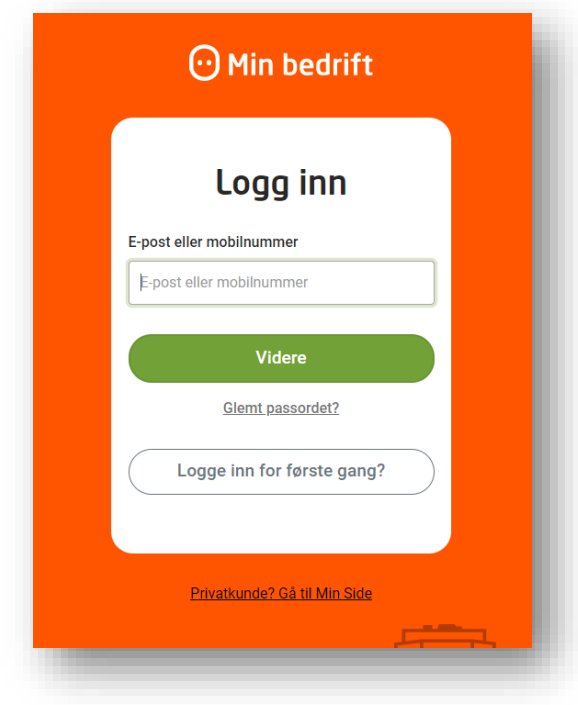